# **Utilisation - Canal Intranet**

# <span id="page-0-0"></span>Canal Intranet

#### **Utilisation**

- [Canal Intranet](#page-0-0)
- [Canal Administration des Intranets](#page-0-1)
	- [Création d'un intranet](#page-0-2)
	- [Définition de la population d'un intranet](#page-0-3)
	- [Modification d'un intranet](#page-0-4)
	- [Suppression d'un intranet](#page-1-0)
	- [Organisation des intranets](#page-1-1)
	- [Ajout / Suppression d'administrateurs](#page-1-2)
	- [Ajout / Suppression de nouveaux types MIME](#page-1-3)
- [Canal Intranet](#page-1-4)
	- [Accéder à un intranet](#page-2-0)
	- [Naviguer dans un intranet](#page-2-1)
	- [Déposer un document](#page-2-2)
	- [Modifier un document](#page-2-3)
	- [Supprimer un document](#page-2-4)
	- [Créer / Supprimer des dossiers](#page-3-0)
	- [Organiser des dossiers ou des documents](#page-3-1)
	- [Gérer les permissions](#page-3-2)
		- [Les différents niveaux de permission](#page-3-3)
		- [Ajouter des utilisateurs / groupes](#page-3-4)
		- [Notifications](#page-4-0)
	- [Rechercher des documents](#page-4-1)
	- [Envoyer un lien vers un document](#page-4-2)
	- [Légende](#page-4-3)
		- [Barre de menu](#page-4-4)
		- [Dossiers et documents](#page-5-0)

# <span id="page-0-1"></span>Canal Administration des Intranets

Le canal d'administration n'est normalement accessible qu'aux administrateurs de l'ENT.

Il permet de créer les différents espaces de documents et de définir quelles seront les populations d'utilisateurs qui pourront accéder à chacun d'entre eux.

# <span id="page-0-2"></span>Création d'un intranet

Pour créer un intranet, il suffit de cliquer sur l'icône

Quatre informations doivent alors être saisies :

- Identifiant : il doit être unique, composé uniquement de majuscules, de chiffres et du caractère \_
- Nom : c'est le nom de l'intranet, mieux vaut le choisir assez court car ce sera également le nom du dossier racine de cet espace de documents
- Commentaire (facultatif) : c'est un petit descriptif permettant de mieux cerner l'utilité de l'intranet.
- Ressource : vous pouvez choisir ici parmi les différentes ressources de stockage physique configurées Après avoir validé, le canal d'administration va tenter de créer le dossier racine de ce nouvel intranet. Si tout se passe correctement, il apparaît désormais dans la liste des intranets du canal d'administration.

# <span id="page-0-3"></span>Définition de la population d'un intranet

Pour accéder à la gestion de la population d'un intranet, il suffit de cliquer sur l'icône

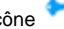

Pour définir la population de l'intranet, il suffit d'ajouter / supprimer des groupes grâce au Groups Manager et / ou des personnes grâce au canal Annuaire.

Toutes les personnes définies ainsi auront désormais accès à cet espace de documents avec des droits minimum (consultation).

# <span id="page-0-4"></span>Modification d'un intranet

Pour modifier un intranet, il suffit de cliquer sur l'icône

Il est possible de modifier le commentaire de l'intranet ainsi que son nom. La modification du nom entraîne également la modification du nom du dossier racine de l'intranet.

#### <span id="page-1-0"></span>Suppression d'un intranet

Pour supprimer un intranet, il suffit de cliquer sur l'icône

Un message de confirmation vous demande de valider définitivement la suppression de cet intranet.

La suppression d'un intranet entraîne la perte définitive des informations le concernant dans la base de données.

Les fichiers ne sont pas supprimés de l'espace de stockage, il faut faire la suppression manuellement.

Si la suppression des fichiers n'est pas faite, la création d'un intranet ayant le même identifiant entraînera une erreur.

### <span id="page-1-1"></span>Organisation des intranets

Lorsqu'un utilisateur accède au canal intranet, il voit les différents intranets dans le même ordre que celui du canal d'administration.

Il est possible de modifier manuellement cet ordre de façon à ce qu'un intranet soit placé avant les autres.

Pour cela il suffit de cliquer sur les deux icônes représentant des flèches montantes et descendantes

# <span id="page-1-2"></span>Ajout / Suppression d'administrateurs

Les personnes définies comme administrateurs peuvent accéder au canal d'administration et créer de nouveaux espaces.

Dans le canal de consultation, ces personnes ont tous les droits sur tous les intranets, y compris ceux où on ne leur a pas délégué de permissions particulières.

Pour accéder à la gestion des administrateurs, il suffit de cliquer sur l'icône

L'ajout d'un administrateur se fait en saisissant son identifiant (ce qui permet de saisir des comptes utilisateurs du portail n'apparaissant pas dans l'annuaire). Par défaut à l'installation du canal, seul le compte 'admin' est défini comme administrateur. Si l'identifiant saisi n'est pas reconnu par le portail, la personne apparaît comme 'Utilisateur inconnu'.

Pour supprimer un administrateur, il suffit de cliquer sur l'icône

#### <span id="page-1-3"></span>Ajout / Suppression de nouveaux types MIME

La définition des types MIME permet d'indiquer au canal quelles sont les extensions de documents acceptées. Pour chacune de ces extensions, on fait correspondre un type MIME afin de préciser au navigateur du client quel type de document il s'apprête à télécharger.

Par défaut, plusieurs extensions sont déjà préconfigurées : .doc, .xls, .ppt, .txt, .pdf, .zip, .rar, .tar, .gz...

.ext Pour définir de nouvelles extensions, il suffit de cliquer sur l'icône

Il faut saisir d'une part l'extension que l'on souhaite ajouter et d'autre part le type MIME qui lui est associé. Charge au navigateur de décider quelle application ouvrir pour afficher le document.

Pour supprimer une extension, il suffit de cliquer sur l'icône

# <span id="page-1-4"></span>Canal Intranet

Le canal intranet permet aux utilisateurs de naviguer dans les différents espaces de documents auxquels ils ont accès.

Suivant les permissions qui auront été définies, ces utilisateurs pourront éventuellement déposer, modifier, supprimer des documents, mais également déléguer de nouvelles permissions sur tout ou partie de l'arborescence d'un intranet.

## <span id="page-2-0"></span>Accéder à un intranet

Lors de la connexion au canal intranet, il vous est proposé une liste indiquant les différents espaces de documents auxquels vous pouvez accéder.

Si vous n'avez accès qu'à un seul espace, vous êtes directement redirigé sur celui-ci sans passer par cette liste.

Pour accéder à un espace particulier, il suffit de cliquer sur son nom.

Il est possible de revenir à cette liste à n'importe quel moment en cliquant sur l'icône

### <span id="page-2-1"></span>Naviguer dans un intranet

Après avoir choisi un espace de documents, l'interface change et est divisée en trois zones :

- Une barre de menu : cette barre propose différentes possibilités suivant les permissions de l'utilisateur sur le dossier courant.
- Une zone où est affiché le chemin courant ainsi que les sous-dossiers du dossier courant indiqués par une icône
- Une zone où sont affichés les documents du dossier courant dans un tableau. Chaque document possède une série d'icônes sur sa gauche indiquant les différentes opérations accessibles à l'utilisateur courant. Il suffit de cliquer sur un dossier pour y entrer. La barre indiquant le chemin courant est également cliquable et permet de revenir à n'importe quel endroit du chemin courant.

Par défaut, l'interface ne propose que peu d'options afin de ne pas surcharger l'utilisateur d'informations. Pour accéder aux fonctions avancées (dépôt de

documents, création de dossier, gestion des permissions...) il faut basculer en mode 'Edition' en cliquant sur l'icône

### <span id="page-2-2"></span>Déposer un document

Pour déposer un document, il faut dans un premier temps naviguer jusqu'au dossier où le document doit être déposé.

Le dépôt est réalisé en cliquant dans la barre de menu sur l'icône

Il faut alors choisir le type de document que l'on souhaite déposer :

- Un lien : ce type de document nécessite deux informations, un libellé qui apparaîtra dans le canal et un lien pour indiquer où se trouve le document de la forme <http://www.monsite.fr/mondocument> par exemple.
- Un fichier : il s'agit là d'un document qui sera déposé sur le serveur et que les autres utilisateurs pourront télécharger. Il faut donc saisir un libellé et indiquer quel fichier envoyer. Dans tous les cas, il est possible de définir une date de péremption lors du dépôt d'un document. Une fois cette date révolue, le document sera masqué. Un utilisateur avec des droits suffisants pourra alors le revalider pour une période donnée ou le supprimer définitivement.

Si le dépôt du document est soumis à une validation, le document sera visible uniquement par son auteur. Une fois validé, il deviendra visible pour l'ensemble des personnes ayant accès à l'intranet.

#### <span id="page-2-3"></span>Modifier un document

Il est possible de modifier un document en cliquant sur l'icône situé à côté de lui.

Quel que soit le type du document, il est possible de modifier son libellé et sa date de péremption.

Dans le cas d'un lien, on pourra également modifier son adresse.

Dans le cas d'un fichier, on pourra remplacer le fichier (par exemple pour mettre une version plus récente).

Si la modification du document est soumise à validation, un message en informe l'utilisateur. Le document reste accessible dans sa version non modifiée jusqu'à ce qu'un utilisateur avec des droits suffisants décide de valider ou d'annuler les modifications.

#### <span id="page-2-4"></span>Supprimer un document

Il est possible de supprimer un document en cliquant sur l'icône situé à côté de lui.

Une confirmation est demandée systématiquement lors de la suppression d'un document.

Si la suppression du document est soumise à validation, le document reste accessible jusqu'à ce qu'un utilisateur avec des droits suffisants décide de valider ou d'annuler la suppression.

### <span id="page-3-0"></span>Créer / Supprimer des dossiers

Pour créer un sous-dossier dans un dossier, il faut déjà dans un premier temps naviguer jusqu'au dossier père.

La création d'un nouveau sous-dossier est alors accessible en cliquant dans la barre de menu sur l'icône

Il faut alors préciser le nom du nouveau dossier (deux dossiers situés au même endroit ne peuvent porter le même nom).

Il est possible de définir une adresse électronique qui sera systématiquement avertie du dépôt ou de la modification d'un document.

La suppression d'un dossier ne peut s'effectuer qu'à partir du moment où il est vide (il ne contient plus aucun document ni sous-dossier). Il suffit alors de cliquer sur l'icône in situé à côté de lui.

#### <span id="page-3-1"></span>Organiser des dossiers ou des documents

Que ce soit pour les dossiers ou pour les documents, il est possible de définir dans quel ordre ils apparaîtront.

Pour cela il suffit d'utiliser les flèches correspondantes afin de monter ou de descendre le dossier ou le document concerné.

Les icônes pour réaliser ces opérations sont les suivantes :

#### <span id="page-3-2"></span>Gérer les permissions

La gestion des permissions permet de déléguer des droits à des personnes ou à des groupes sur un ou plusieurs dossiers.

Pour modifier les permissions d'un dossier, il faut dans un premier temps se placer dans ce dossier puis cliquer sur l'icône

#### <span id="page-3-3"></span>**Les différents niveaux de permission**

Les permissions sont réparties en six niveaux distincts :

- Niveau 0 : c'est le niveau par défaut de toute personne ayant accès à l'intranet et n'ayant pas de droit particulier. Ce niveau permet de consulter les documents de l'intranet.
- Niveau 1 : dépôt de documents avec validation. Ce niveau permet de nommer des utilisateurs ou de définir des groupes qui auront le droit de déposer de nouveaux documents dans ce dossier ainsi que dans tous les sous-dossiers. Ce dépôt devra être validé par une personne de niveau 4 ou 5 avant d'être visible par l'ensemble des utilisateurs.
- Niveau 2 : dépôt / modification / suppression de documents avec validation. Ce niveau permet de nommer des utilisateurs ou de définir des groupes qui auront le droit de déposer de nouveaux documents, d'en modifier ou d'en supprimer dans ce dossier ainsi que dans tous les sousdossiers. Cette opération devra être validée par une personne de niveau 4 ou 5 avant d'être visible par l'ensemble des utilisateurs.
- Niveau 3 : dépôt / modification / suppression de documents. Ce niveau permet de nommer des utilisateurs ou de définir des groupes qui auront tous les droits sur ce dossier ainsi que sur tous les sous-dossiers. Ce niveau permet également la création de nouveaux dossiers et la suppression des dossiers vides.
- **Niveau 4 : validation. Ce niveau permet de nommer des utilisateurs qui auront tous les droits sur ce dossier ainsi que sur tous les sous-dossiers.** Ces utilisateurs pourront également valider les opérations des utilisateurs de niveau 1 et 2.
- Niveau 5 : administration. Ce niveau est identique au niveau 4 mais permet également de modifier les permissions du dossier et des sousdossiers. Seuls les utilisateurs de ce niveau peuvent donc accéder à la gestion des permissions et déléguer des droits.

#### **Ajouter des utilisateurs / groupes**

<span id="page-3-4"></span>Les niveaux 1, 2 et 3 acceptent l'ajout d'utilisateurs grâce au canal annuaire ainsi que l'ajout de groupes.

L'ajout de groupe ne peut se faire qu'en choisissant parmis les groupes qui composent la population de l'intranet.

Les niveaux 4 et 5 ne peuvent comporter que des utilisateurs.

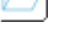

Il est possible de supprimer un utilisateur ou un groupe d'un niveau en cliquant sur l'icône in situé à côté de lui.

#### <span id="page-4-0"></span>**Notifications**

Par défaut, les utilisateurs de niveau 4 et 5 reçoivent chaque nuit un courrier électronique les informant des documents en attente de validation.

Ce mécanisme de notification peut-être désactivé totalement ou partiellement dans le menu permissions du canal.

Un utilisateur ne peut modifier

#### <span id="page-4-1"></span>Rechercher des documents

Le canal comprend un moteur de recherche afin de retrouver facilement des documents sur un intranet donné.

Pour y accéder il suffit de cliquer dans la barre de menu sur l'icône

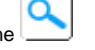

Des recherches sont prédéfinies pour trois opérations particulières :

- Rechercher les documents en attente de validation : liste tous les nouveaux documents, les documents modifiés, les documents supprimés, pour lesquels une validation est nécessaire. Seuls les documents situés dans des dossiers où l'utilisateur courant possède un niveau suffisant sont affichés.
- Rechercher les documents périmés : liste tous les documents dont la date de péremption est dépassée.
- Rechercher les derniers documents déposés : liste les documents déposés ou modifiés récemment.

On peut également rechercher un document en donnant son type et en précisant une partie de son libellé.

Si une recherche a déjà été effectuée, l'accès au moteur de recherche affiche les résultats de la dernière recherche effectuée. Il est possible de lancer une

nouvelle recherche en cliquant sur l'icône de la barre de menu.

#### <span id="page-4-2"></span>Envoyer un lien vers un document

Il peut être utile d'envoyer à une personne un lien direct vers l'un des documents d'un intranet, par exemple pour lui indiquer où il se trouve.

Pour réaliser cette opération, il faut dans un premier temps aller voir les détails du document en cliquant sur l'icône

Tout en bas de la description du document se trouve une ligne intitulée 'Raccourci' suivie d'un lien. Il suffit de copier ce lien pour accéder directement à ce document.

L'accès direct à un document tient compte des droits, il n'est donc consultable qu'aux personnes ayant au minimum accès à l'intranet et pouvant voir celuici (par exemple un document en attente de validation ne pourra être envoyé qu'à des personnes ayant des droits suffisants).

### <span id="page-4-3"></span>Légende

Voici les différentes icônes utilisées par le canal ainsi que leur signification :

#### **Barre de menu**

<span id="page-4-4"></span>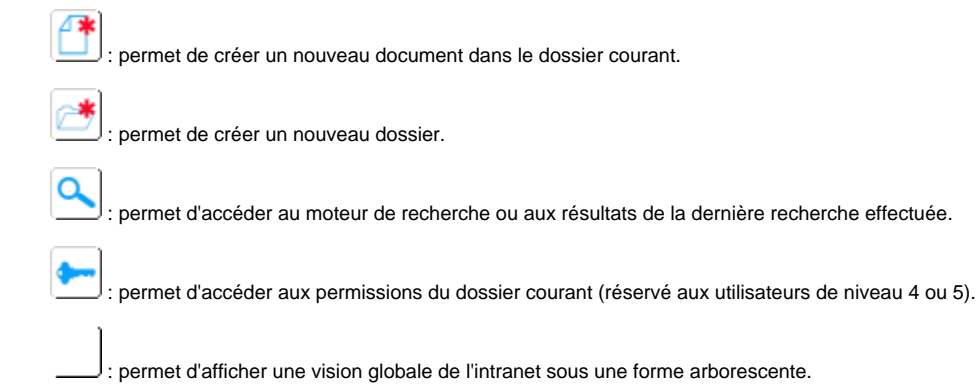

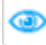

 : permet de changer de mode. Mode navigation : interface légère, aucune fonctionnalité avancée. Mode edition : toutes les fonctionnalités accessibles à l'utilisateur.

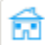

: permet de revenir à la liste des intranets accessibles.

#### <span id="page-5-0"></span>**Dossiers et documents**

 : permet de supprimer l'élément correspondant (un dossier ou un utilisateur dans les permissions). A : permet de monter l'élément correspondant (un dossier ou un document). : permet de descendre l'élément correspondant (un dossier ou un document). : permet d'afficher les détails du document correspondant (un document ou un résultat de recherche). **1** : permet de supprimer un document. ī : indique que le document ne peut être supprimé (il est probablement nouveau ou en cours de modification et doit être validé). Ī : indique que le document est en cours de suppression. : permet de modifier un document  $\mathscr L$  : indique que le document ne peut être modifié (il est probablement nouveau ou en cours de suppression et doit être validé). : indique que le document est en cours de modification. : indique que le document est visible et qu'il peut être rendu invisible. : indique que le document ne peut être rendu invisible (il est probablement nouveau ou en cours de modification ou suppression et doit être validé).

: indique que le document est invisible et qu'il ne peut être consulté par des utilisateurs ayant un niveau inférieur à 4.